## **Simplified User Manual for the Biopac® Student Lab software**

Department of Medical Physics and Informatics University of Szeged, Hungary

> First Edition 2015

## <span id="page-1-0"></span>**1. Welcome!**

Welcome to the simplified user manual for the Biopac® Student Lab *PRO*® software. This manual has been specially written for students who participate at the medical physics laboratory practices at the University of Szeged, Hungary. It contains all the information that you will need for being prepared for handling the Biopac® Student Lab *PRO*® software. This document is built up step-by-step, and contains cross-references for the parts which you may need to complete a specific task. **Important: this manual is intended to be used together with the syllabi of the laboratory practices!**

Though the Biopac® Student Lab *PRO*® software is not available for free, you can download the Biopac® Student Lab Analysis software for free, which has (almost) all of those features, which you will need for being prepared for the laboratory practices. To do so, you will have to register (or log in, if you already registered) at the <http://www.biopac.com/BSL-Analysis.asp> site. *Registration is totally free.* To review the similarities and differences between the two softwares, please refer to section [9](#page-31-0) ['Similarities and differences between Biopac® Student Lab](#page-31-0) *PRO*® and [Biopac® Student Lab Analysis'](#page-31-0).

## <span id="page-2-0"></span>2. Contents

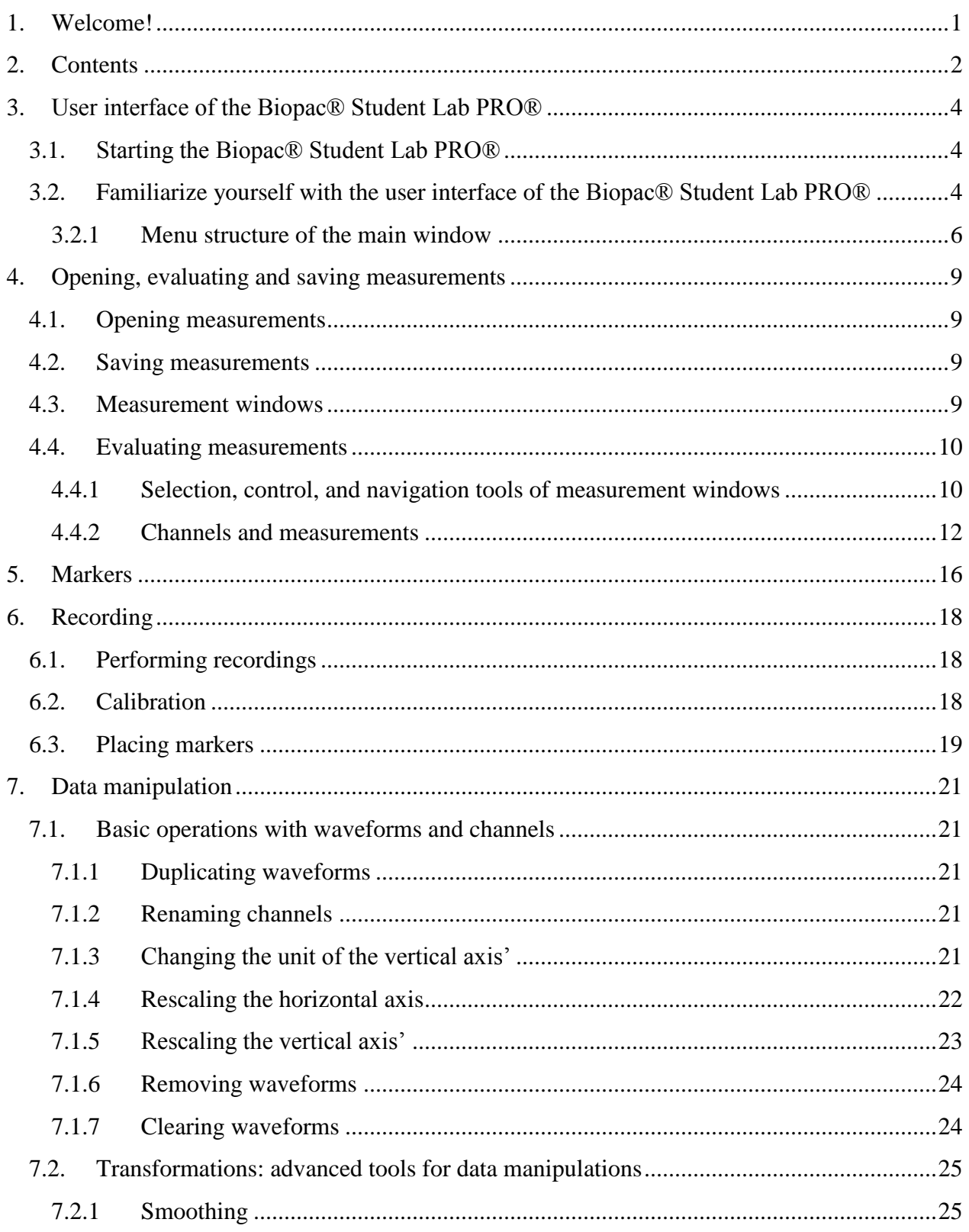

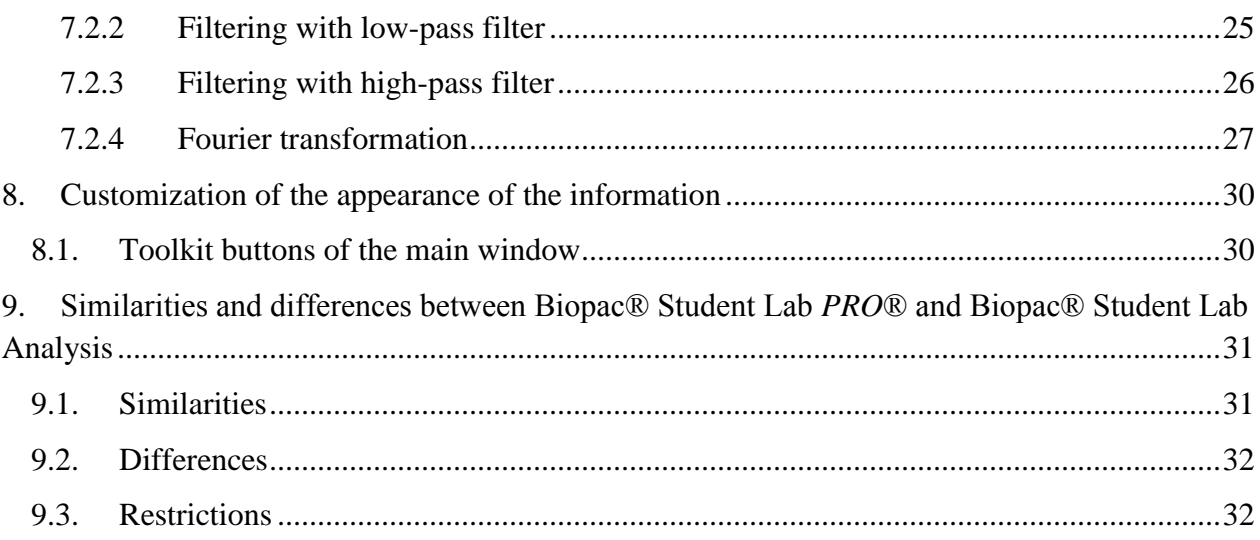

## <span id="page-4-0"></span>**3. User interface of the Biopac® Student Lab PRO®**

#### <span id="page-4-1"></span>*3.1. Starting the Biopac® Student Lab PRO®*

To start the Biopac® Student Lab *PRO*®, first, find the icon of BSL PRO, and then double-click on it. The software might indicate that there is no MP36 unit connected to the computer.

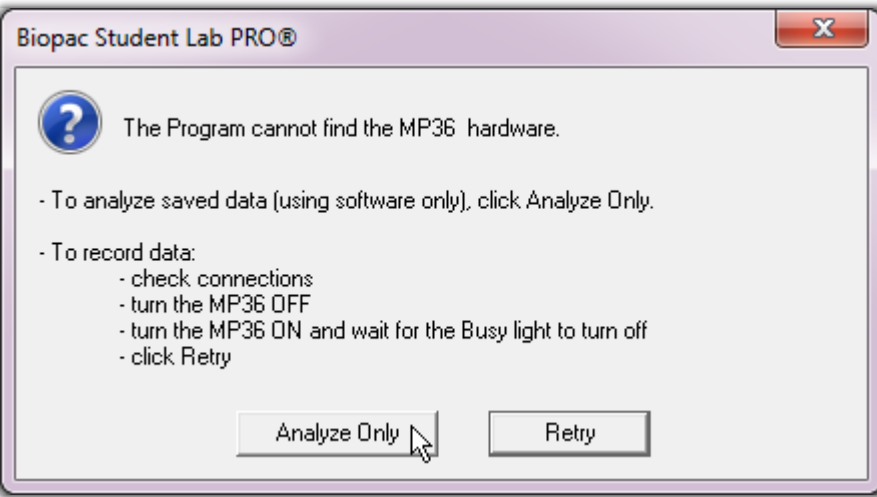

If this happens, do not worry, just click on the 'Analyse only' button.

## <span id="page-4-2"></span>*3.2. Familiarize yourself with the user interface of the Biopac® Student Lab PRO®*

Right after startup, the main window of the Biopac® Student Lab *PRO*® looks like the image below. It can contain one…

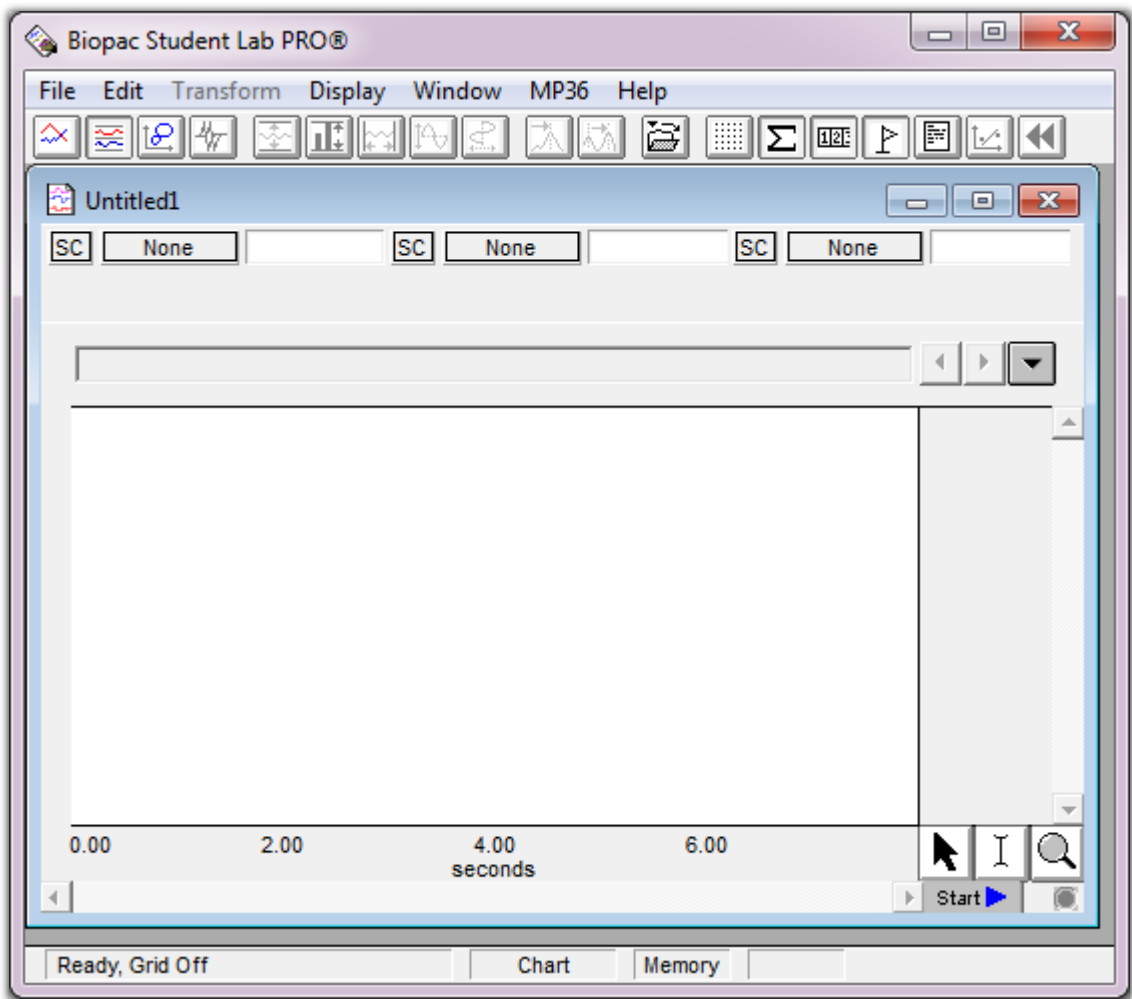

…or even more measurement windows.

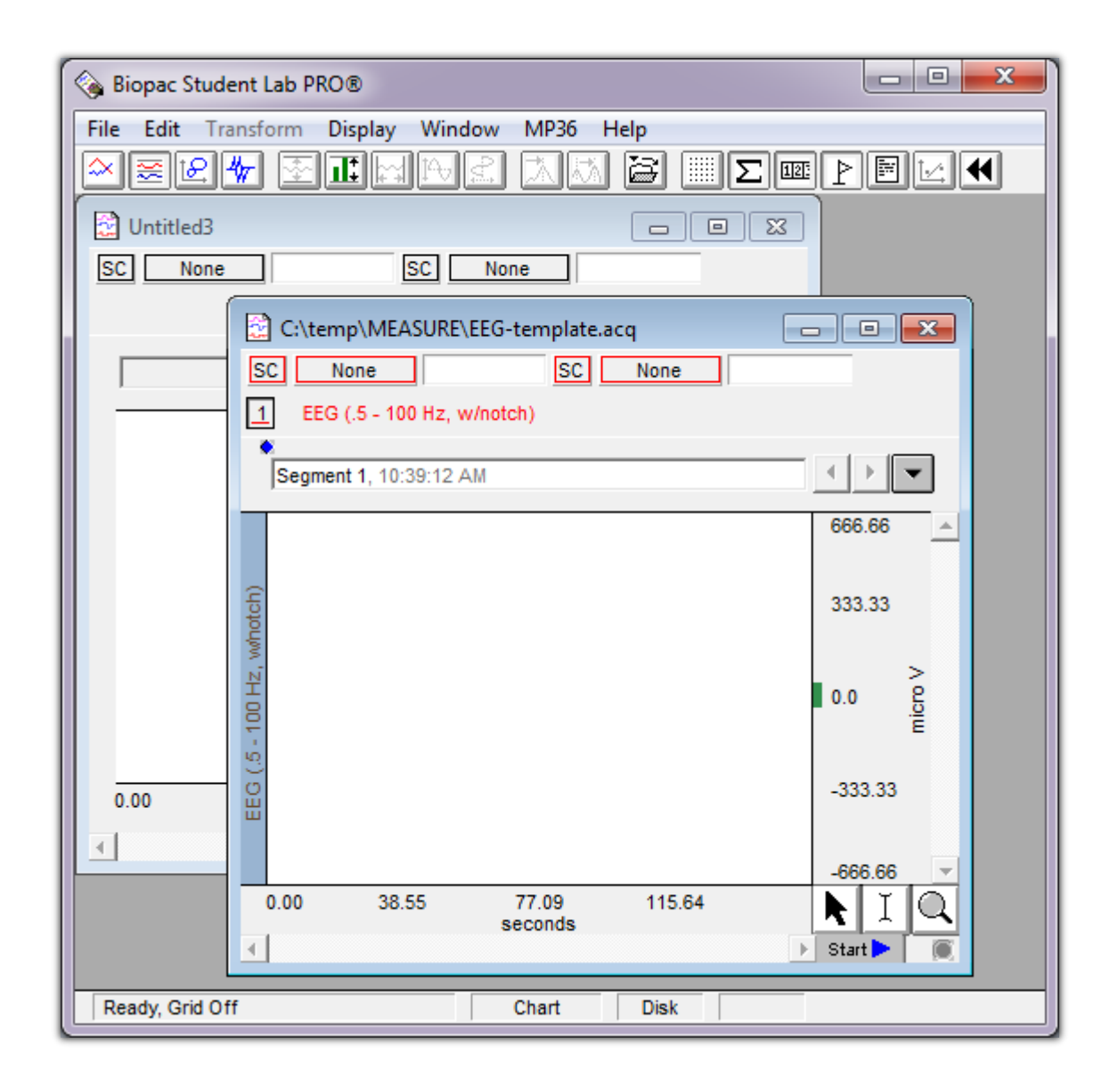

Each measurement windows have their own selection, magnification and measurement tools (see section [4.4.1](#page-10-1) ['Selection, control, and navigation tools of measurement windows'](#page-10-1) and [4.4.2](#page-12-0) ['Channels and measurements'](#page-12-0)).

#### <span id="page-6-0"></span>**3.2.1 Menu structure of the main window**

The main menu consists of seven menu points, which contain a variety of sub-menus. Some submenus contain more sub-menus. This is denoted by the  $\blacktriangleright$  symbol right to the name of the submenu. In the further parts of this manual, the menu points are type casted in *bold italic* style, and the navigation in the menu is denoted by the  $\rightarrow$  symbol, e. g. **File**  $\rightarrow$  **Open...** means that you should click on the 'File' in the main menu, navigate to 'Open…', and click on it.

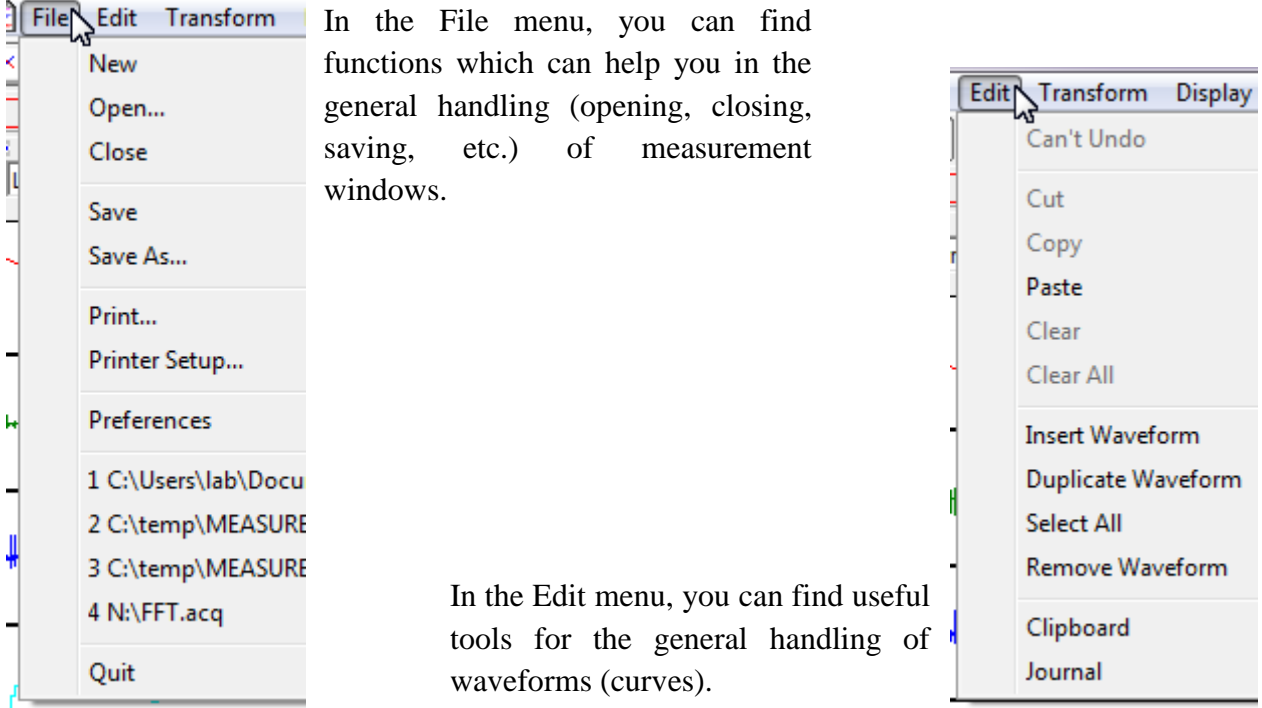

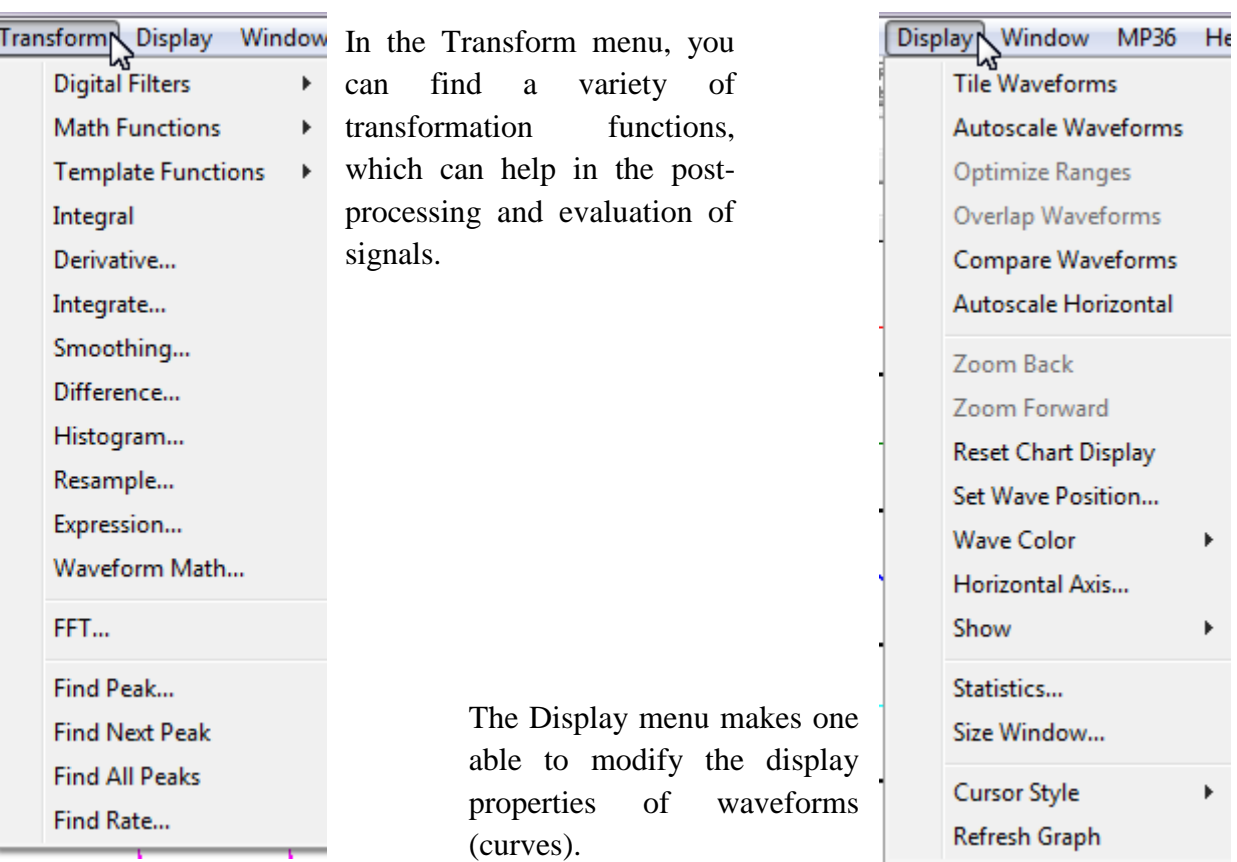

.,

þ

ī

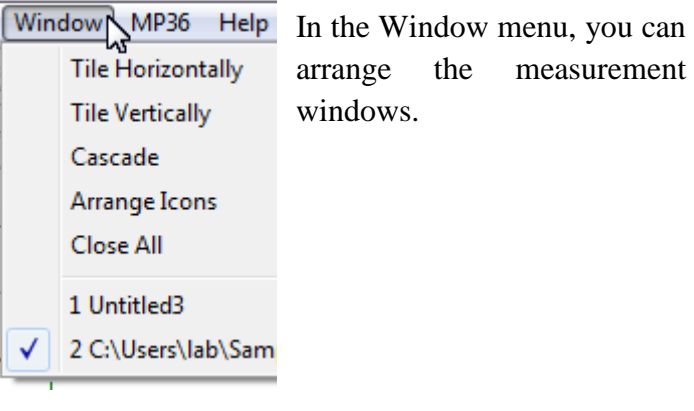

In the MP36 menu, one can set up the properties of acquisition.

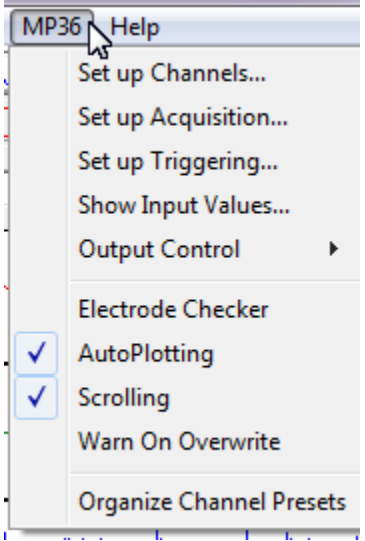

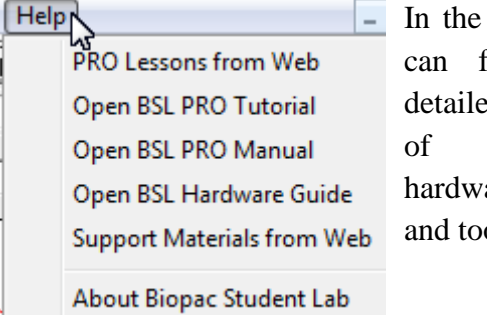

 $1 - 25$  nn

Help menu, you find the whole ed help material the Biopac® are, software, olkits.

## <span id="page-9-0"></span>**4. Opening, evaluating and saving measurements**

#### <span id="page-9-1"></span>*4.1. Opening measurements*

Go to  $File \rightarrow Open...$ , and then select the file in the dialogue window. There are basically 2 file types, which you will use:

- ACQ: Acquisition file; this is the standard file type of Biopac® Student Lab *PRO*®
- Ldd: Lesson file; you will also frequently use this file type, especially if you have to perform measurements during the laboratory practice

#### <span id="page-9-2"></span>*4.2. Saving measurements*

To simply save a measurement, go to **File**  $\rightarrow$  **Save**. If you would like to save your measurement with another name, go to  $File \rightarrow Save$  as..., then select the folder which you would like to use for saving and type a name for your file.

#### <span id="page-9-3"></span>*4.3. Measurement windows*

A measurement window can contain one or more *waveforms*. A waveform is actually a curve. Normally, each waveform is presented in its own *channel*. In the figure below there are five waveforms in five channels.

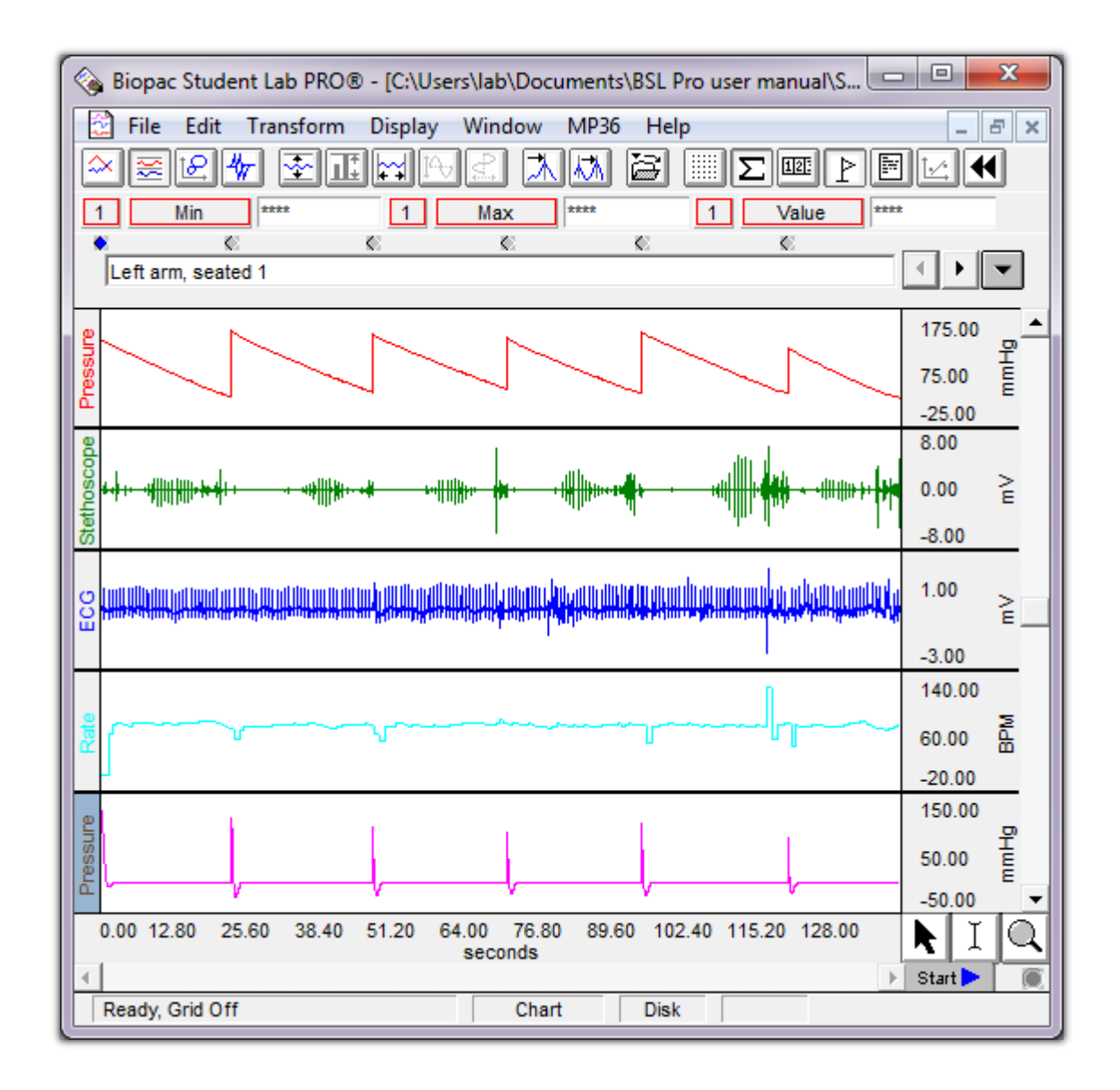

Each channel has its own vertical scale, however, they share a common horizontal scale. This is very important to keep in mind, since magnification [\(4.4.1](#page-10-1) ['Selection, control, and navigation](#page-10-1)  [tools of measurement windows'](#page-10-1)) only affects the vertical scale of the channel of the magnified waveform, however, it modifies the *horizontal scale of all channels*, and, as a result, modifies the appearance of all waveforms.

#### <span id="page-10-0"></span>*4.4. Evaluating measurements*

#### <span id="page-10-1"></span>**4.4.1 Selection, control, and navigation tools of measurement windows**

The most basic tools of the measurement window can be found in its right lower corner. The R buttons control the behaviour of the cursor during work.

By pressing  $\blacksquare$ , you can easily navigate throughout the waveforms (curves). This tool becomes handy if you select a part of the waveforms, and you want to review another part of the registered data, and you would like to preserve your selection.

By pressing  $\Box$ , you chose the selection mode. If you click and draw with the cursor, you can select a specific part of the waveforms.

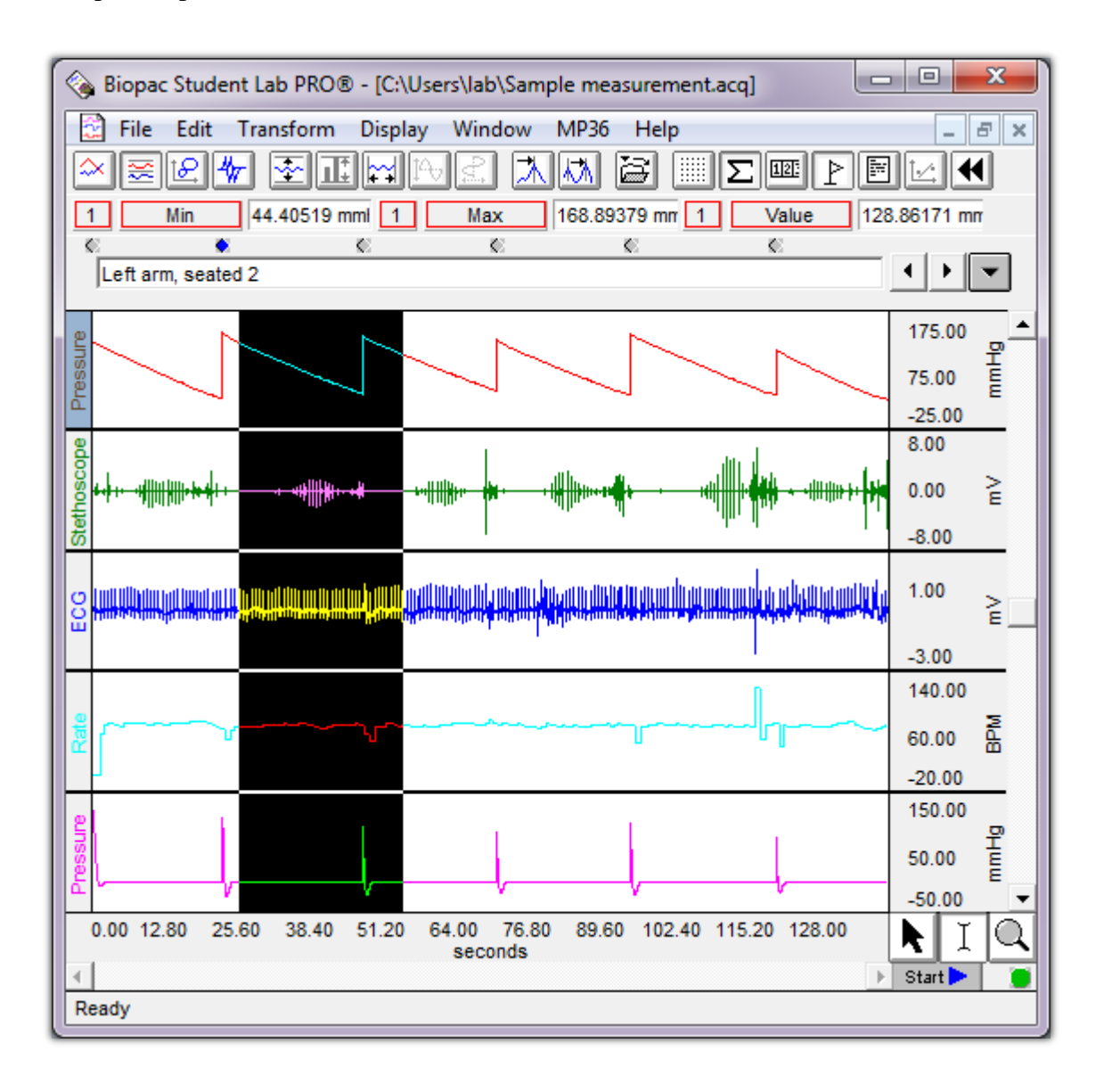

As a result, you can perform measurements within the marked area, which are, in this sample image, the minimum and maximum values of the red waveform, and the last value of the selection, respectively  $(4.4.2 \text{ 'Channels and measurements'})$  $(4.4.2 \text{ 'Channels and measurements'})$  $(4.4.2 \text{ 'Channels and measurements'})$  $(4.4.2 \text{ 'Channels and measurements'})$ .

The button activates zoom selection mode. In this mode you can zoom (magnify) a specific part of a waveform. To do so, simply select that part of the waveform (by clicking and drawing), which you would like to magnify. This tool becomes useful if you have to precisely mark a tiny range of the waveforms. If you get lost, use the  $\|\cdot\|$  and buttons in the main toolbar (in this order). Please refer to [8.1](#page-30-1) ['Toolkit buttons of the main window'](#page-30-1). Alternatively, you can rightclick on the waveform, and select 'Zoom back' as many times as needed.

#### <span id="page-12-0"></span>**4.4.2 Channels and measurements**

To perform a measurement, you have to use the measurement toolbar:

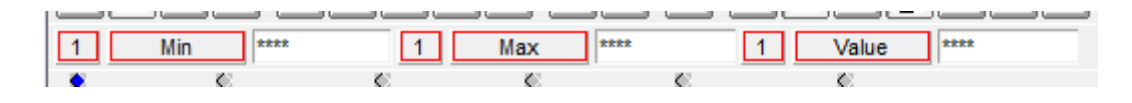

To define the measurement, that you would like to perform, first choose the channel by clicking on the channel selection button, then, click on the channel, that you would like to use.

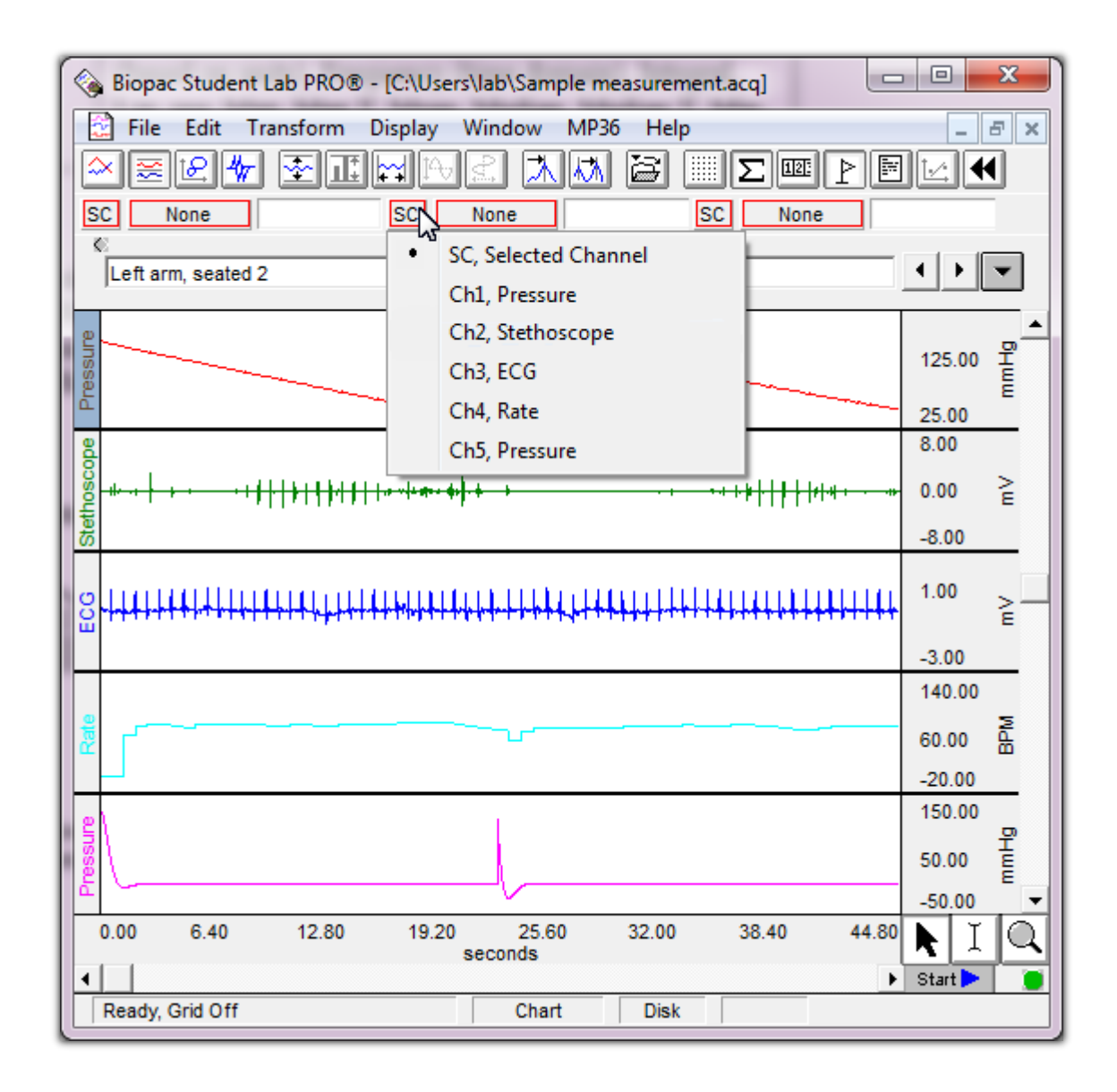

To define the measurement that you would like to perform, click on the measurement selection button and select the measurement.

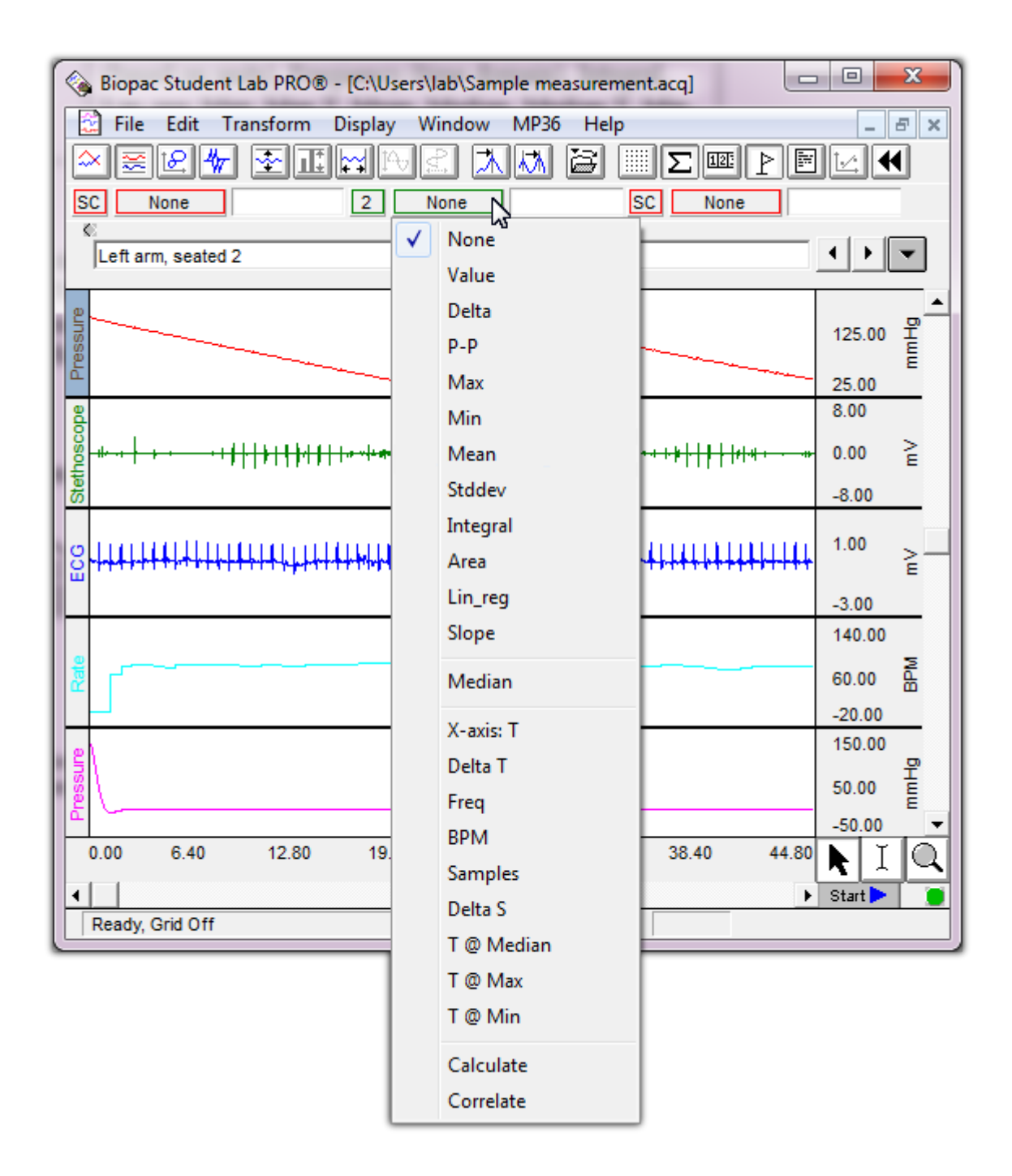

There are several types of measurement:

- None: no measurement is performed
- Value: the actual value of the waveform at the cursor (or at the end of the selection)
- Delta: the difference between the values of the waveform at the beginning and the end of the selection
- P-P: peak-to peak; the difference between the maximal and the minimal value of the waveform within the selection
- Max: the maximal value of the waveform within the selection
- Min: the minimal value of the waveform within the selection
- Mean: the average of the values of the curve within the selection
- Stddev: the standard deviation of the values of the curve within the selection
- Integral: the sum of the values of the curve within the selection
- X-axis: T: the horizontal position of the cursor (or the end of selection)
- Delta T: the horizontal difference between the end and the beginning of the selection
- T @ Max: the position of the maximum of the curve within the selection
- T @ Min: the position of the minimum of the curve within the selection

The measured value can be seen right to the measurement selection button. Please keep in mind that most of the measurements function *only if a part of the waveforms is selected*. However, the 'Value' and the 'X-axis: T' measurements show the value at the cursor or at the value of the last point of the selection.

## <span id="page-16-0"></span>**5. Markers**

Markers are very useful either if a signal should be divided into multiple parts, or, if some events have to be indicated. The marker area is in the top section of the measurement window.

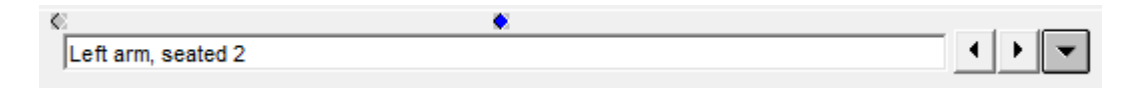

Normally, the position of the marker is indicated by  $\blacksquare$ . However, if a marker has been selected, it its symbol is turning to  $\bullet$ . The text area shows the name of the selected marker. The  $\Box$  and  $\Box$ buttons can be used for stepping through the markers one by one. By pressing  $\Box$ , one can open the marker menu.

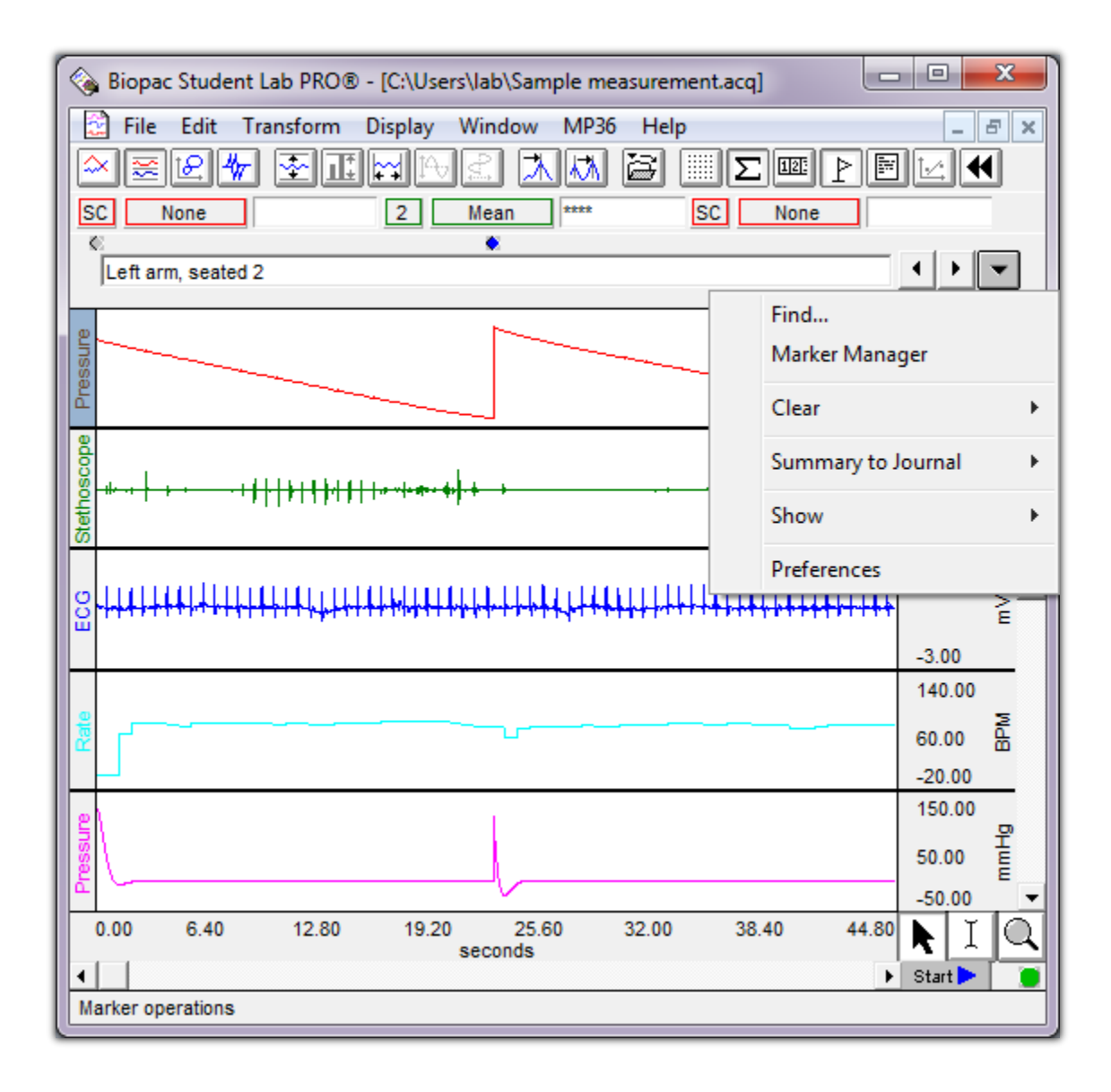

*Try these buttons and see what happens.*

## <span id="page-18-0"></span>**6. Recording**

#### <span id="page-18-1"></span>*6.1. Performing recordings*

The  $\blacksquare$  indicator shows if the system is able to perform a recording. If there is no MP36 unit connected to the computer, this area looks like .

By pressing the  $\sqrt{\frac{1}{10}}$  button, you can start recording with the MP36 unit. During recording, the indicator turns to  $\blacktriangleright$ , indicating that there is a communication between the computer and the MP36 unit.

If you would like to stop the recording, simply press stop  $\Box$  By pressing start again, you can continue the recording.

#### <span id="page-18-2"></span>*6.2. Calibration*

To calibrate the system, first perform a short period of recording. Then, click on the numbers to the right of the channel.

$$
\begin{bmatrix}\n 26.00 \\
26.00 \\
0.00\n \end{bmatrix}\n \begin{bmatrix}\n 26.00 \\
0.00 \\
0.00\n \end{bmatrix}
$$

Then, click on Scaling… in the window.

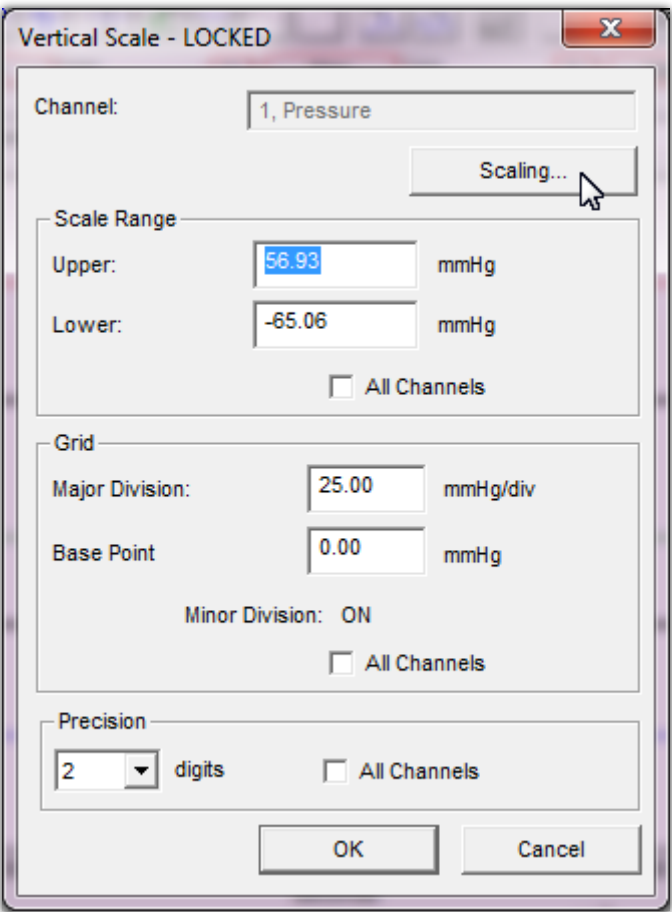

Finally, click on Cal1 and Cal2.

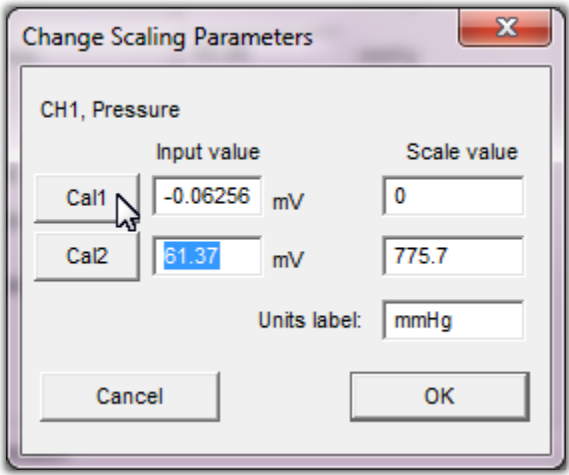

<span id="page-19-0"></span>*6.3. Placing markers*

During recording, you can place markers by clicking below the text area.

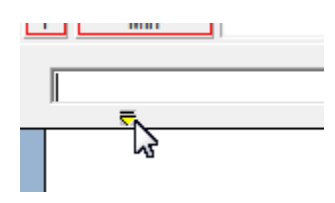

After that, you can type the name of the marker in the text area.

## <span id="page-21-0"></span>**7. Data manipulation**

#### <span id="page-21-1"></span>*7.1. Basic operations with waveforms and channels*

This chapter describes the basic steps, which you can use for the evaluation. This information can be useful if you have to modify a waveform to be able to perform a specific measurement.

#### <span id="page-21-2"></span>**7.1.1 Duplicating waveforms**

To duplicate a waveform, first select it by clicking on its name.

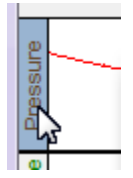

Then, right-click on the waveform (not the name of the waveform), and select *Duplicate* from the local menu. Alternatively, you can click on *Edit → Duplicate waveform*. This function becomes useful if you have to create a derivative of a waveform (e. g. the purple waveform is the derivate of the red one).

#### <span id="page-21-3"></span>**7.1.2 Renaming channels**

To rename a channel, double-click on its name, then, type the new name of the channel in the window.

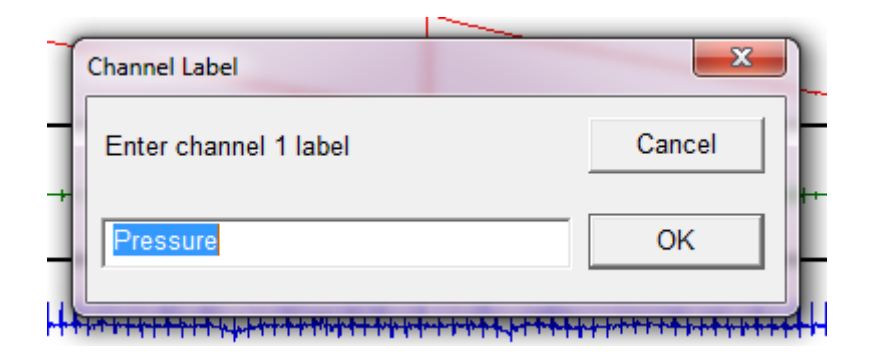

#### <span id="page-21-4"></span>**7.1.3 Changing the unit of the vertical axis'**

To change the unit at any of the vertical axis', double-click on its unit.

# $\sum_{\mathbf{p}}\mathbf{p}_{\mathbf{p}}^{\mathbf{p}}$

Then, type the new unit in the window.

#### <span id="page-22-0"></span>**7.1.4 Rescaling the horizontal axis**

In many cases, the original scaling of the axis' can be inconvenient. To change the scaling of the horizontal axis, click on one of the numbers along it.

9.20 25.60

Then, modify the parameters in the window.

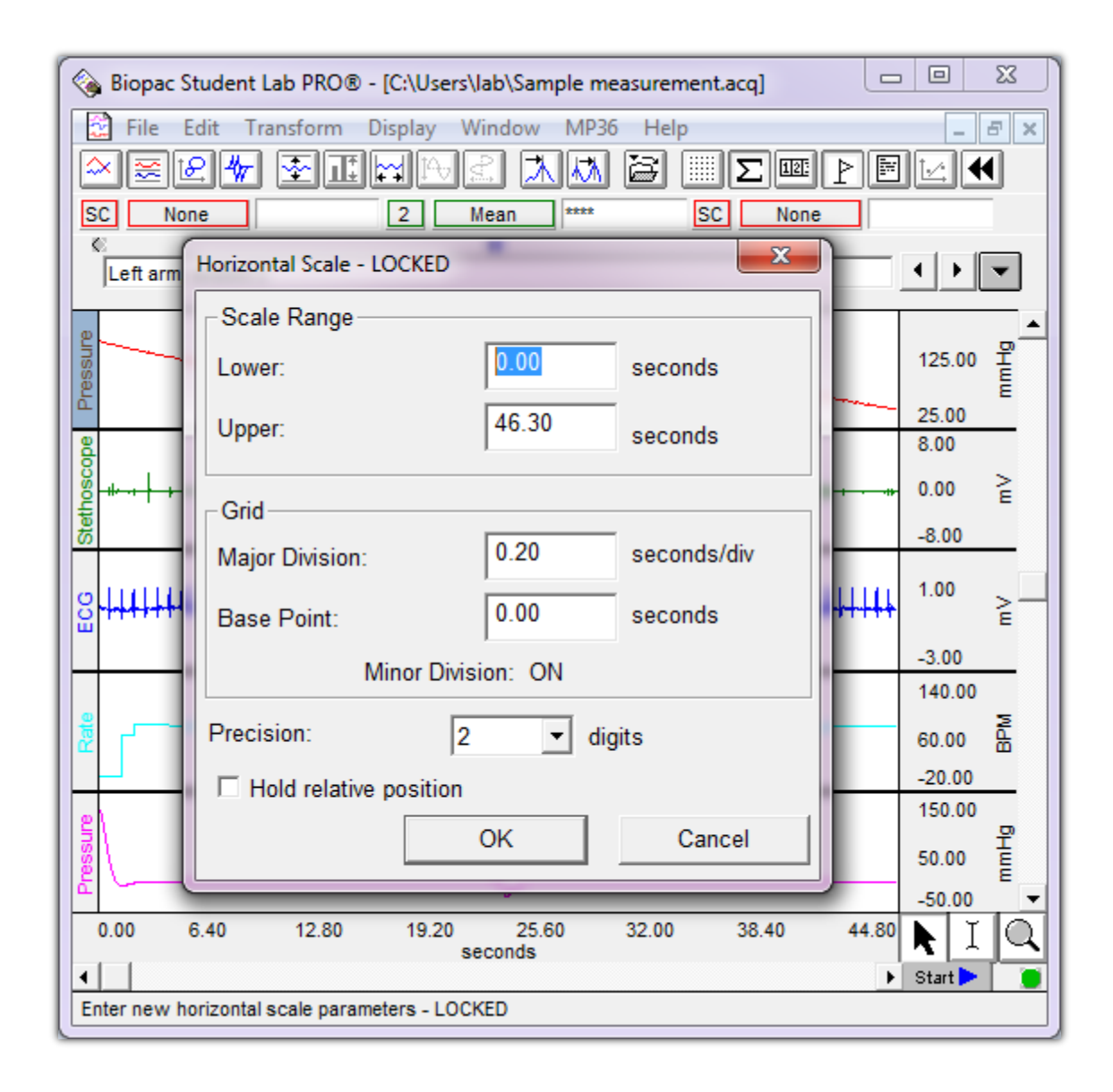

In this case, an upper limit of 45 seconds, and a major division of 5 seconds could be more convenient. *Try changing the original settings and see what happens.*

#### <span id="page-23-0"></span>**7.1.5 Rescaling the vertical axis'**

To change the scaling of any of the vertical axis', click on one of the numbers along it, then modify the parameters in the window.

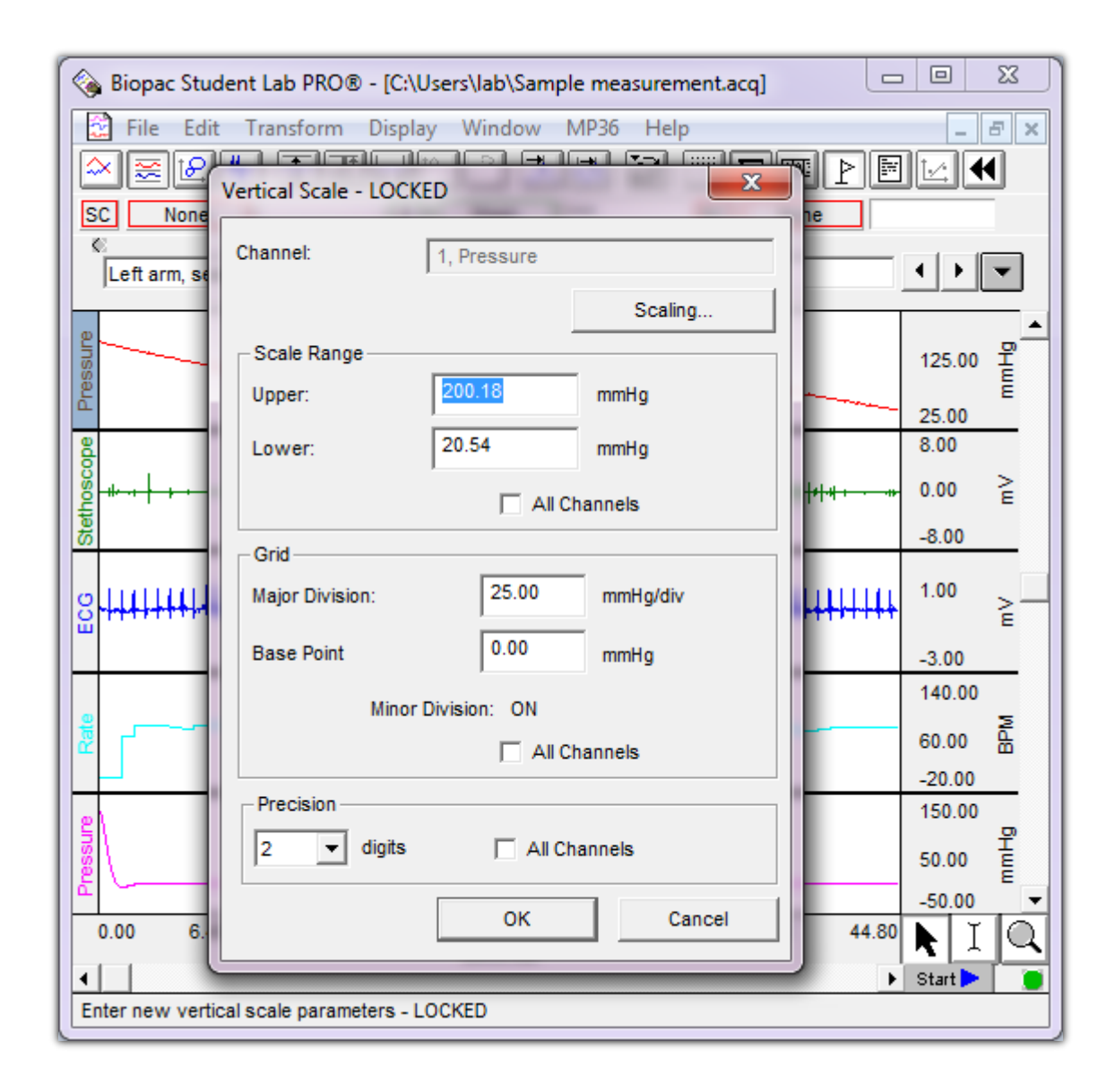

Note that you can also apply your modifications to all the vertical axis' by marking the 'All Channels' field. *Try changing the original settings and see what happens.*

#### <span id="page-24-0"></span>**7.1.6 Removing waveforms**

To remove a waveform, first select it by clicking on its name. Then, click on *Edit → Remove waveform*. Use this function carefully!

#### <span id="page-24-1"></span>**7.1.7 Clearing waveforms**

Clearing a waveform means that it is going to be filled up with zeros. To clear some part of a waveform, mark it with the selection tool  $(4.4.1)$  $(4.4.1)$  'Selection, control, and navigation tools of

[measurement windows'](#page-10-1)), then click on *Edit*  $\rightarrow$  *Clear*. By clicking on *Edit*  $\rightarrow$  *Clear All* you can clear the entire waveform. Use this function carefully!

#### <span id="page-25-0"></span>*7.2. Transformations: advanced tools for data manipulations*

#### <span id="page-25-1"></span>**7.2.1 Smoothing**

In some cases the signal contains a considerable amount of noise. In such cases, the detection of peaks or any given values (e. g. 70% of the maximum, etc.) in the signal can be difficult. By smoothing the waveform, one can suppress the noise, and as a result, the maxima and minima, as well as any given values can be clearly detected. To perform the smoothing of a waveform, select the waveform by clicking on its name, then click on *Transform*  $\rightarrow$  *Smoothing...* After that a window appears with the settings of the smoothing.

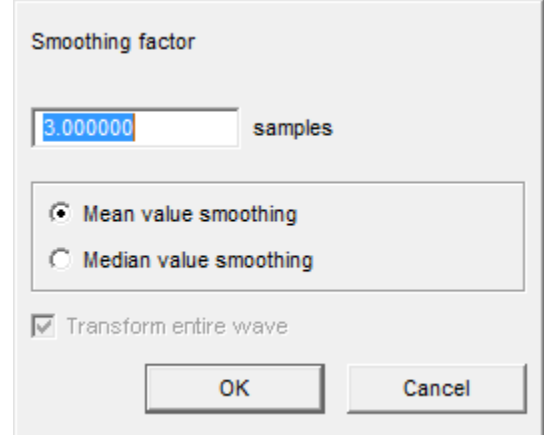

During smoothing, one point of the waveform is being replaced by the mean or the median of the points around it. The number of points, which are involved around a given point, is given by the Smoothing factor.

Be aware of that if you select some part of the waveform prior to smoothing, the process will be performed *only in the selected region*. To perform smoothing throughout the entire waveform, make sure that the 'Transform entire waveform' is selected.

#### <span id="page-25-2"></span>**7.2.2 Filtering with low-pass filter**

In some cases, a low-frequency signal contains a high-frequency noise (or a high-frequency component, which is disturbing or not relevant). In this case, the high-frequency components have to be removed. This can be done by the use of a low-pass filter: click on **Transform**  $\rightarrow$ *Digital Filters*  $\rightarrow IIR \rightarrow Low-pass...$  *After that, you can set the parameters of the filtering in the* appearing window.

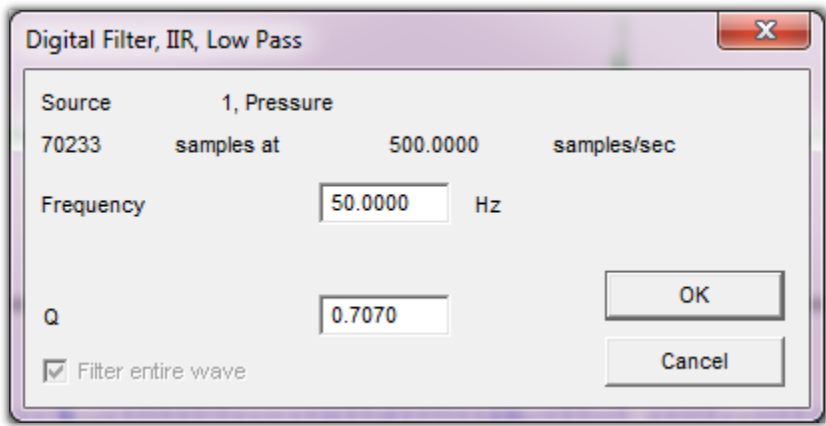

Here, all the frequencies are being removed above the given frequency value.

Be aware of that if you select some part of the waveform prior to filtering, the process will be performed *only in the selected region*. To perform filtering throughout the entire waveform, make sure that the 'Transform entire waveform' is selected.

#### <span id="page-26-0"></span>**7.2.3 Filtering with high-pass filter**

In some cases, a high-frequency signal contains a low-frequency noise (or a high-frequency component, which is disturbing or not relevant, e. g. the electric signal of breathing in the ECG). In this case, the low-frequency components have to be removed. This can be done by the use of a low-pass filter: click on *Transform → Digital Filters → IIR → High-pass…* After that, you can set the parameters of the filtering in the appearing window.

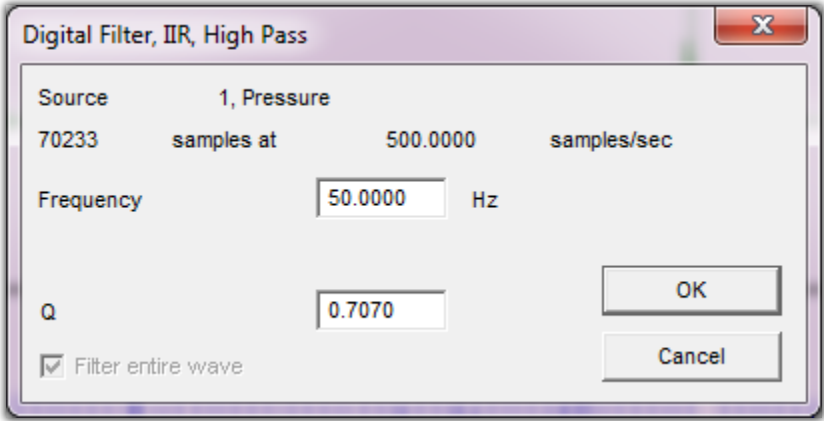

Here, all the frequencies are being removed below the given frequency value.

Be aware of that if you select some part of the waveform prior to filtering, the process will be performed *only in the selected region*. To perform filtering throughout the entire waveform, make sure that the 'Transform entire waveform' is selected.

#### <span id="page-27-0"></span>**7.2.4 Fourier transformation**

Performing Fourier transformation of a signal, which is represented in time, results in a signal represented in frequency. This means that it makes one able to see the frequencies in the signal, and how strong they are. To perform the Fourier transformation of the signal, click on *Transform → FFT…* (FFT is Fast Fourier Transformation, an optimized version of Fourier transformation for computers). After that, you can set the parameters of the transformation in the appearing window.

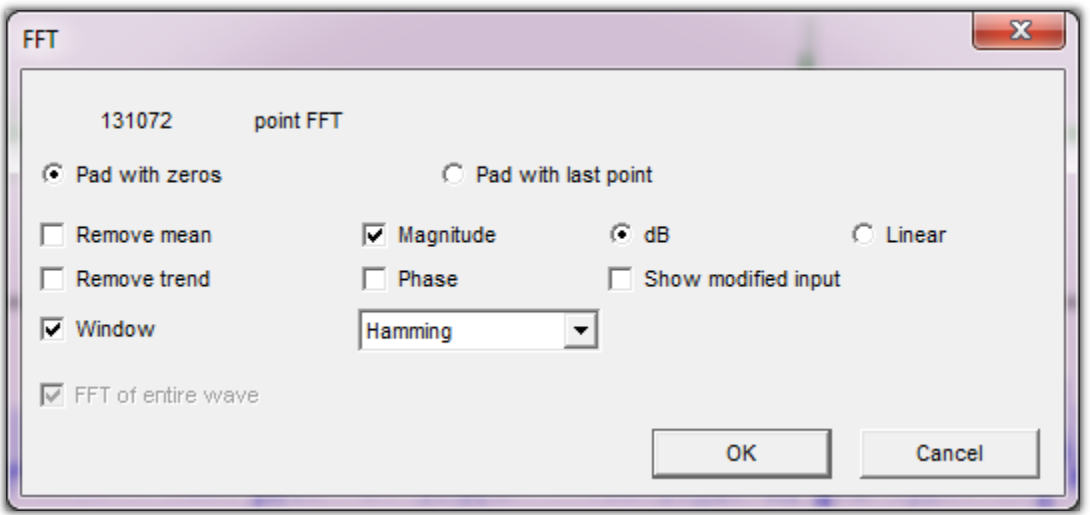

Most of the settings are set right, and should not be modified. However, the scaling of the result might have to be modified, depending on the application.

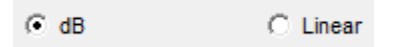

The result of the calculation is presented in a new measurement window. The vertical scaling depends on the previous setting.

 $dB:$ 

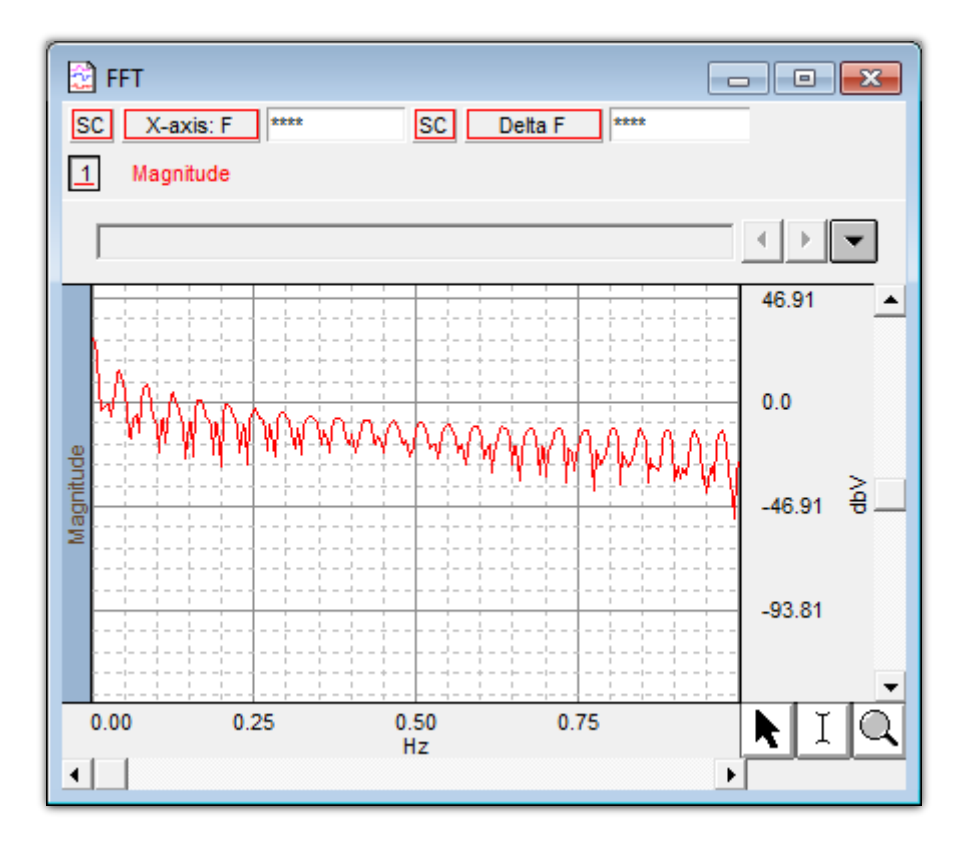

#### - Linear:

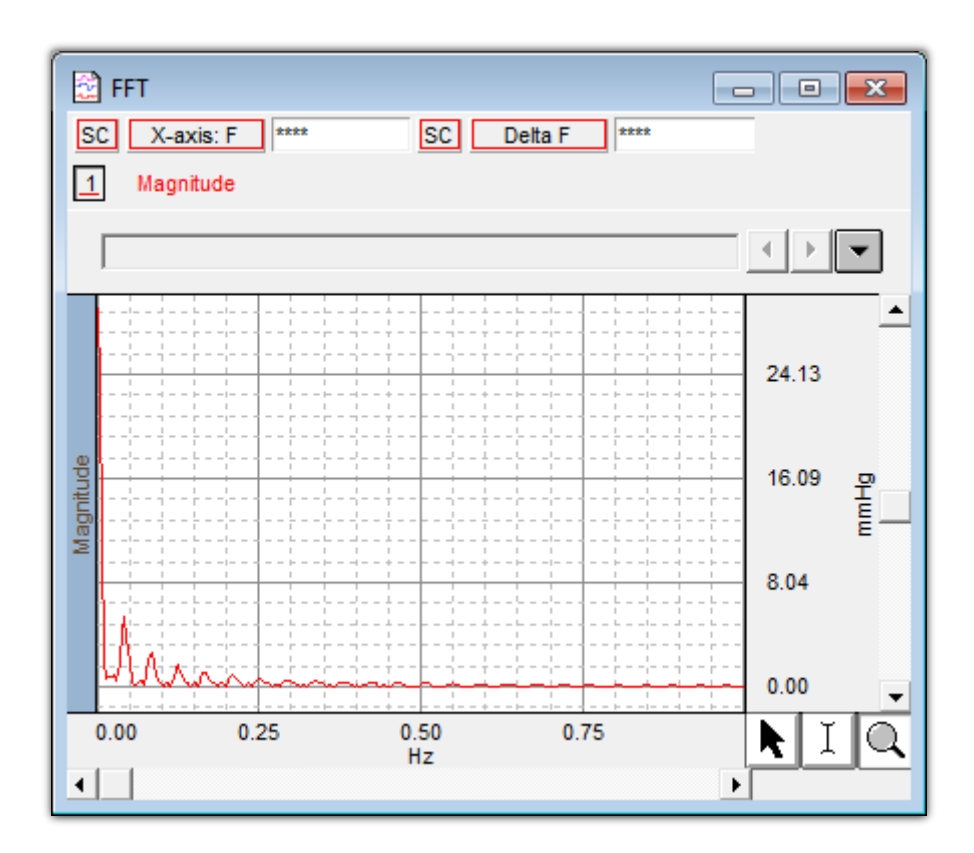

The list of measurements, which can be performed in the measurement window of FFT are a little bit different than in the case of normal measurement windows [\(4.4.2](#page-12-0) ['Channels and](#page-12-0)  [measurements'](#page-12-0)).

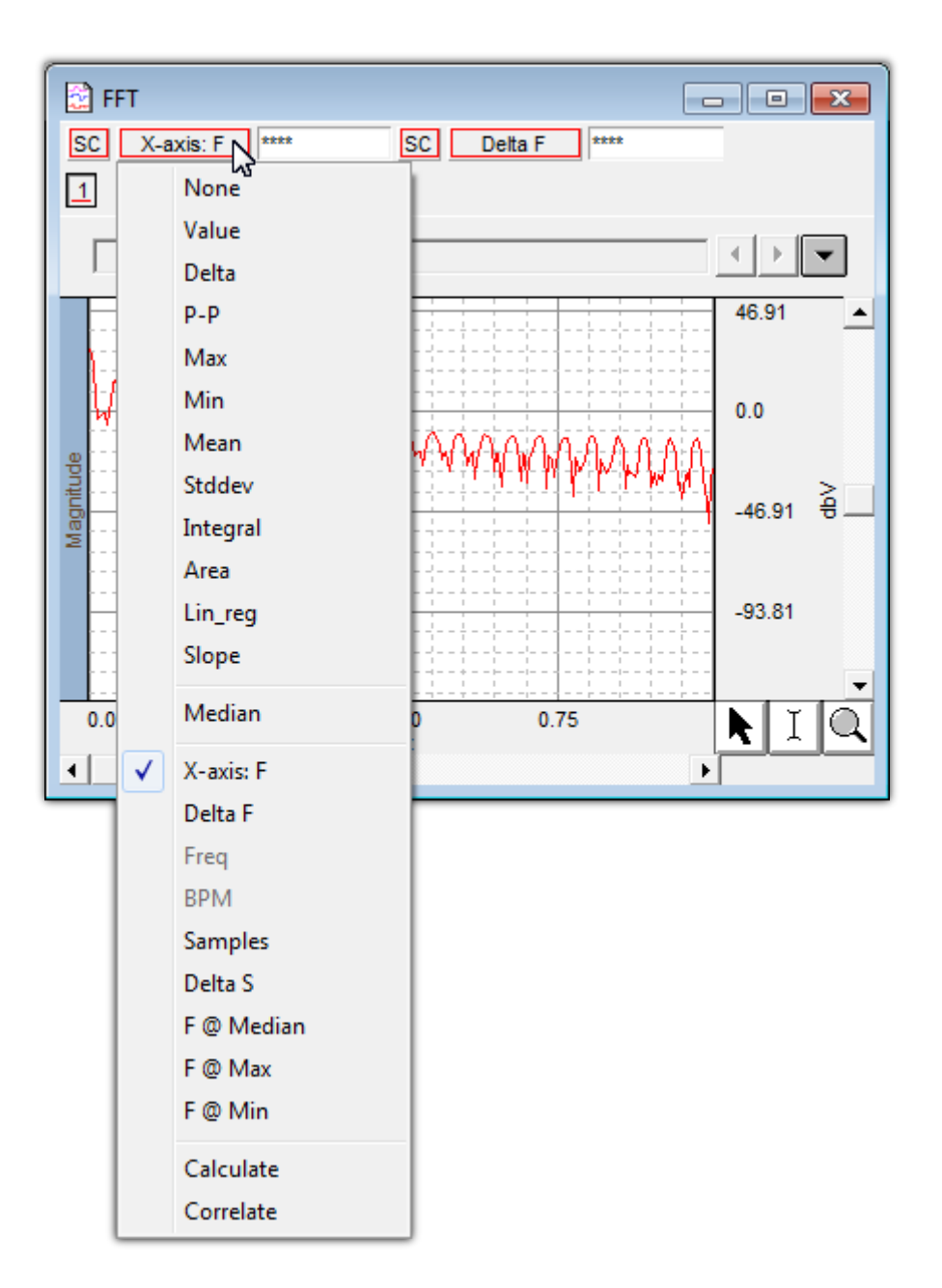

The difference is basically because the horizontal axis in this case is the frequency axis, instead of time ( 'X-axis: F', 'Delta F', 'F  $@$  Max', 'F  $@$  Min'), however, their function remains very similar.

## <span id="page-30-0"></span>**8. Customization of the appearance of the information**

## <span id="page-30-1"></span>*8.1. Toolkit buttons of the main window*

There are several buttons in the toolbar just below the main menu. With these buttons you can customize the visible parts of the measurements and the appearance of the waveforms.

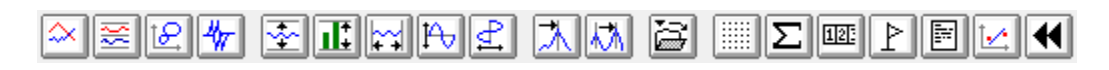

The  $\frac{\infty}{\infty}$   $\frac{\infty}{\infty}$   $\frac{d\omega}{dx}$  buttons control the display of the waveforms (curves). *Try them, and see what happens!* If you would like to restore the original arrangement of waveforms, please make sure that *only* the  $\geq$  button is pressed in.

The **F II**  $\frac{1}{2}$   $\frac{1}{2}$  buttons control the scaling of the waveforms. The most important ones of them are the  $\frac{1}{\sqrt{2}}$  and  $\frac{1}{\sqrt{2}}$  buttons for you, which help you in seeing the whole waveform vertically and horizontally, respectively. You will frequently use them, since they can help you out of trouble if accidental or improper use of the zoom tool  $(4.4.1 \text{ 'Selection, control, and})$  $(4.4.1 \text{ 'Selection, control, and})$ [navigation tools of measurement windows'](#page-10-1)) happens  $\odot$ .

The  $\frac{1}{\sqrt{2}}$  buttons help you in finding peaks.

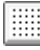

 $\lim$  shows or hides gridlines.

shows or hides the types and results of measurements. *Always make sure that the types and results of measurements are visible, since they show essential information for the evaluation of the measurements!*

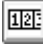

shows or hides the channel selection area.

shows or hides the marker area. *Always make sure that the marker area is visible, since it contains important information for the evaluation of the measurements!*

 $\mathbb{E}$  shows or hides the journal.

*Try these buttons and see what happens!*

## <span id="page-31-0"></span>**9. Similarities and differences between Biopac® Student Lab**  *PRO***® and Biopac® Student Lab Analysis**

Biopac® Student Lab Analysis has several restrictions with respect to. This chapter describes the differences between the two softwares. The user interface of the Biopac® Student Lab Analysis can be seen below.

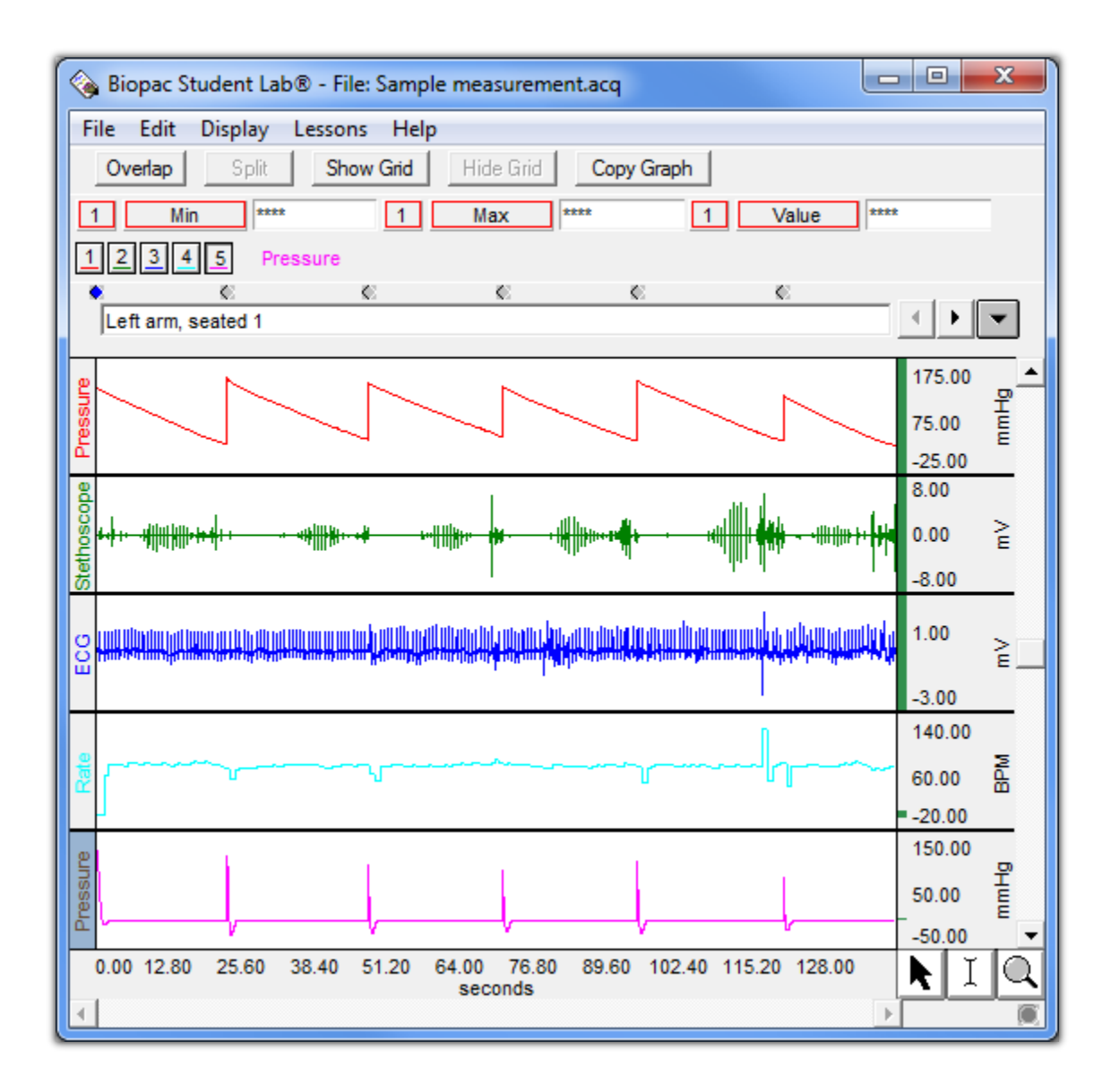

#### <span id="page-31-1"></span>*9.1. Similarities*

Biopac® Student Lab Analysis has all those functions as Biopac® Student Lab *PRO*®, which are described in [4](#page-9-0) ['Opening, evaluating and saving measurements'](#page-9-0), [5](#page-16-0) ['Markers'](#page-16-0), and [6](#page-18-0) ['Recording'](#page-18-0). Some functions, which are described in [7](#page-21-0) ['Data manipulation'](#page-21-0) can be also used, namely, you can rescale the waveforms both horizontally and vertically  $(7.1.4 \text{ 'Rescaling the horizontal axis' and})$  $(7.1.4 \text{ 'Rescaling the horizontal axis' and})$  $(7.1.4 \text{ 'Rescaling the horizontal axis' and})$  $(7.1.4 \text{ 'Rescaling the horizontal axis' and})$ [7.1.5](#page-23-0) ['Rescaling the vertical axis''](#page-23-0)).

#### <span id="page-32-0"></span>*9.2. Differences*

The first and most salient difference is the absence of the tollbar. Instead of the toolbar, there are only 4 buttons.

> Overlap Split Show Grid Hide Grid

*Try them and see what happens.*

The next significant difference can be found in the menu structure: there are much less options. Do not worry, most laboratory practices do not require the missing functions, so you can prepare well for them even by the use of Biopac® Student Lab Analysis.

Another minor difference is that only allows one measurement to be opened.

#### <span id="page-32-1"></span>*9.3. Restrictions*

Unfortunately, Biopac® Student Lab Analysis is not able to perform most of the utilities, which are described in [7](#page-21-0) ['Data manipulation'](#page-21-0). Though these will be needed during some practices, you will be able to perform the required measurements, if you learn handling Biopac® Student Lab Analysis.

Another minor restriction is that only allows one measurement to be opened.